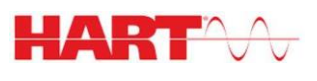

# **INTRODUCTION**

This document describes a simpler steps to install VMT-HART app and DDL HART files for integrated devices. It also describes how to register the app license and the communication interface configuration (VCI10-AH or VCI10-BH).

*Android™* version 4.3 required.

## **1) VMT-HART Installation**

- Copy "VMT-HART.apk" file to your A*ndroid*™ device. The recommended directory is "/storage/emulated/0/Download;
- On *Android*™ device open a file browser, for instance: "MyFiles";
- Go to the directory where the file was saved;
- Click on "VMT-HART.apk" file;
- A message will ask if user whishes to install the application. Select the option "*Install";*(In case "Unknown sources" option is disabled on A*ndroid*™ device, a configuration screen will be shown so user can enable this option).
- After installation, press *"Open"* to execute the application.

## **2) INSTALL-DDL-HART Installation**

*INSTALL-DDL-HART* application is used to install files referred to HART® device DDLs.

In order to install this application, follow the same previous steps, using "INSTALL-DDL-HART.apk" instead "VMT-HART.apk. After installation, press *"Open"* to execute the application. The following screen will be shown.

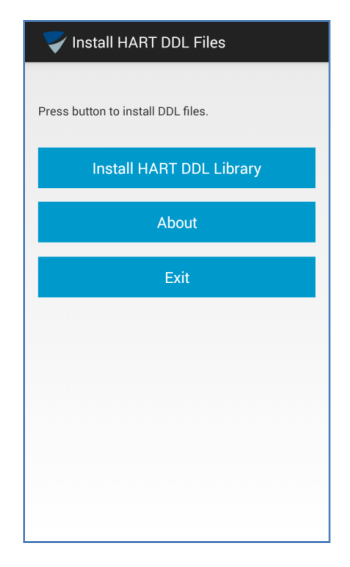

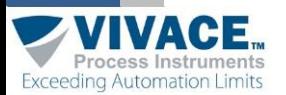

Click on *"Install HART DDL Library",* the files referred to device DDLs will be integrated to VMT-HART on "Vivace/Library/HART" directory.

The following message should be shown: *"Installation was completed successfully!*". If not, user will get a *"Error in Install DDL Files!"* and he will need to restart the installation steps.

## **3) License Registration**

License for the application will be necessary only on the first use of VMT-HART. In order to register, enter option "License" on initial screen *pop-up* menu and send "Code1" and "Code2" to *Vivace Process Instruments* by email (*contact@vivaceinstruments.com.br*) to get the registration key.

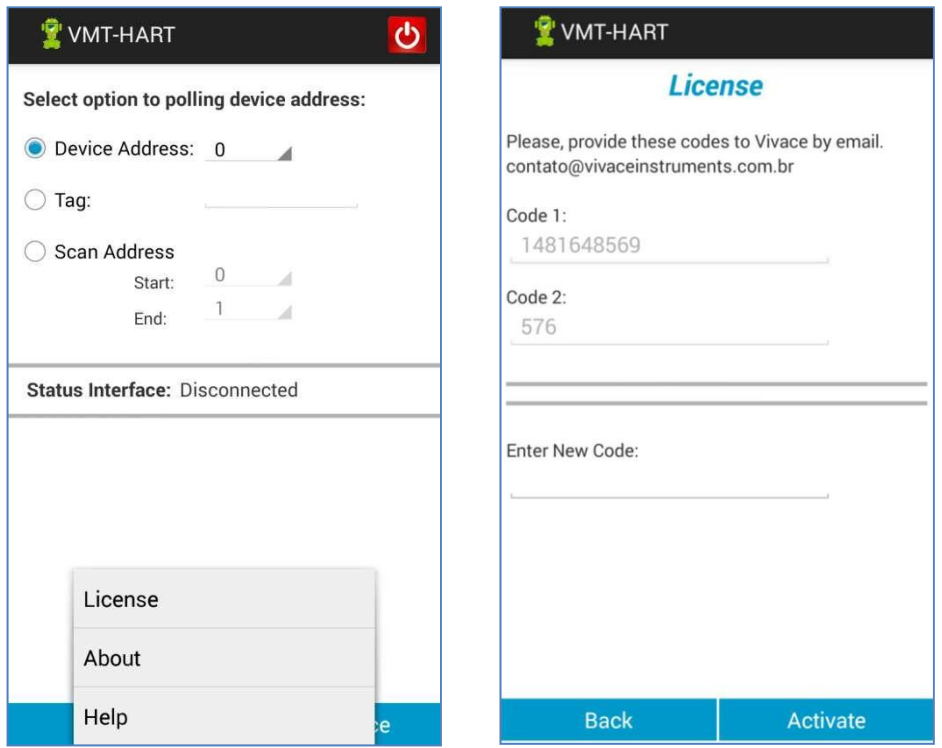

On email subject please use "License VMT-HART" and on email body text, send company name, person to contact and the codes.

Information will be processed and *Vivace Process Instruments* will send the license code to customer, after generating the registration key.

Once user get the registration key, he must enter license screeen, type the key on the field "Enter New Code" and click button "Activate". After registration message "License has been activated!" will be shown. If not, user will get the message "Code is wrong!" and all the activation process must be executed again.

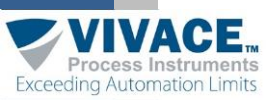

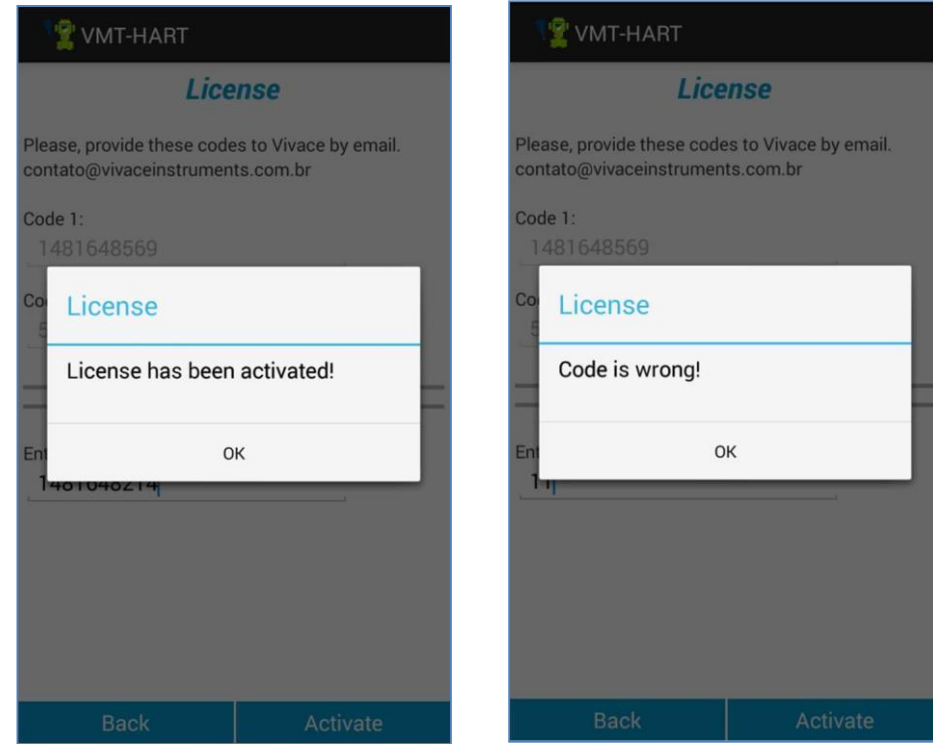

Attention: In order to register VMT-HART application, previous installation of DDL files is needed. If the files are not previously installed, user will get the message "It is necessary to install the DDL files" when attempting to register.

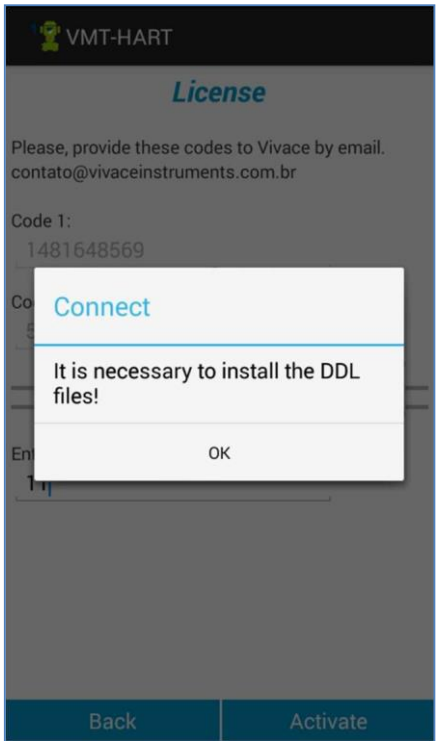

If license register has not being executed correctly, user will get the message "License is not valid!" and the application will not work properly.

If you get any problem with activation process, please contact *Vivace Process Instruments* by email [contato@vivaceinstruments.com.br](mailto:contato@vivaceinstruments.com.br) or by phone +55(16) 3482-1238/3482-1344.

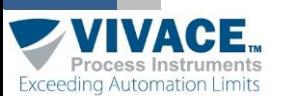

.

### **4) Communication Interface Configuration**

Before using VMT-HART, check the configured interface on the application. It must be the same as the interface to be used. Enter option "Interface" on VMT-HART initial screen pop-up menu to check this selection.

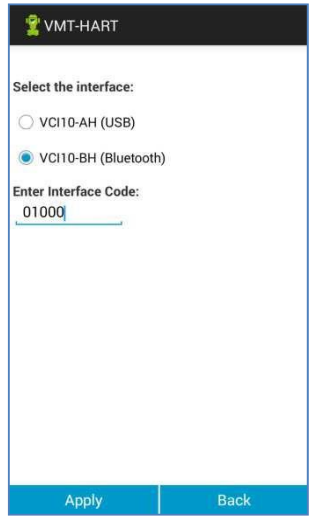

When using VCI10-BH (Bluetooth), user will need to enter the interface code for Bluetooth (located on the back of battery cover). This code also can be found on the device list identified for Bluetooth connection. The Bluetooth identification name for VCI10-BH is composed by "BH-" + Interface Code.

To communicate using VCI10-BH (Bluetooth), user must pair the interface with A*ndroid*™ device. Enter A*ndroid*™ device Bluetooth configuration and activate Bluetooth. After VCI10-BH is found, click on it in order to pair. A random key will be shown. Once interface is paired this procedure will be no longer need to be done again.

### **5) Searching HART® device**

Before searching HART® device, check if the interface is connected to HART® network and battery is turned on ("On"). When using VCI10-AH interface, check if it is connected to the micro-USB port of the *Android*™ device.

VMT-HART opens automaticaly when VCI10-AH is connected to the micro-USB port of the A*ndroid*™ device. If not, start the application through the icon located on the initial screen of the *Android*™ device.

Before initiate communication with HART® device, it is necessary to connect VMT-HART to the interface by clicking on *"Connect"*. Observe the interface status *("Status Interface"*) must change from *"Disconnected"* to *"Connected"*.

After "Connected" status, user is enabled to search for the HART® device.

Click on *"Find Device"* button. A progress bar should appear, indicating the device search. If the device is not found, message *"Device not found!"* will be shown. Check if the device is correctly installed and its polling address and tag information are correct on VMT-HART.